# In-Person

**This is In-Person format/modality.** Students and the instructor will meet weekly in person, all dates and times will be listed on the class schedule.

# PeopleSoft things to look at for Primarily Only, Select In-Person Courses:

| Instruction<br>Mode           | P – In Person                                                                                                    |  |  |  |  |
|-------------------------------|----------------------------------------------------------------------------------------------------|--|--|--|--|
| Course<br>Attribute/<br>Value | PLAN/PERSON PLNB/SYNC                                                                                                    |  |  |  |  |
| Facility ID                   | Only enter the Classroom/Facility ID if it is a Regular Puzzle (that has met the parameters) or is Specialized Space (owned or prioritized for the department). |  |  |  |  |
| APDB<br>Learning Mode         | 09 – Face-to-face                                                                                                    |  |  |  |  |
| Room<br>Characteristic        | For the type of Classroom Needed for In Person Dates                                                                                                    |  |  |  |  |
| Note Number                   | 111 In Person                                                                                                    |  |  |  |  |

# **Example: Meets In Person**

| MP | Facility ID | Day(s) | Start      | End     | Dates         | APDB Mapping: Space Type |
|----|-------------|--------|------------|---------|---------------|--------------------------|
| 1  |             | М      | 1:00<br>PM | 2:50 PM | Full Semester | Based on CS Value        |

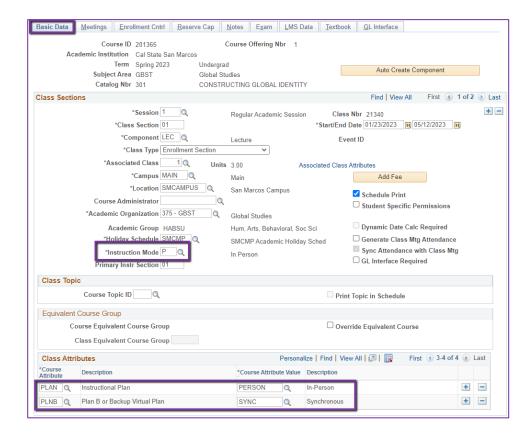

#### **BASIC DATA TAB**

#### Instruction Mode:

P – In Person

#### Course Attribute/Value

# PLAN/PERSON PLNB/SYNC

(all classes must have a Plan B or "Shadow Schedule" value – SYNC is recommended, but any of the options can be inputted based on department/faculty preference)

# **BEFORE YOU MOVE TO NEXT**

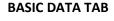

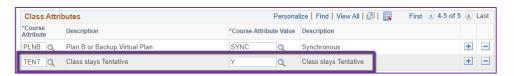

#### **FOR TENTATIVE CLASSES**

#### Course Attribute/Value

In Spring, if class should remain Tentative when class schedule is posted, please add the TENT Course Attribute with value of "Y"

# BEFORE YOU MOVE TO NEXT TAB: SAVE

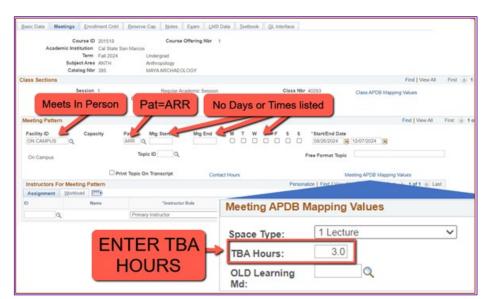

# APDB Class Section Values CS Number: 02 Q Workload Factor: K 1.0 Component Units: 3.00 Component Students: Group Code Control: \*APDB Learning Mode: 09 C

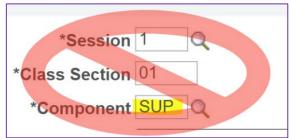

# **Meetings Tab**

NEW\*\* Meeting Pattern:

#### ARR:

- MUST use "ARR" in PAT for Meeting Patterns with NO days or times but that meet in person.

#### TBA Hours:

 Enter TBA hours for In-Person classes with NO days or times listed in the meeting pattern (EXCLUDING Independent Studies/Supervision Classes)

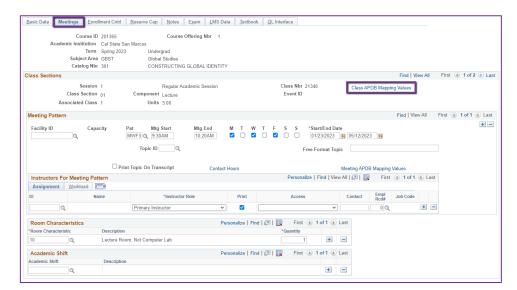

# Class APDB Mapping Values

- ONLY edit the Learning Mode field
- Make a note of CS
   Number/Value in Class APDB
   Mapping Values

# APDB Learning Mode

• 09 – Face-to-face

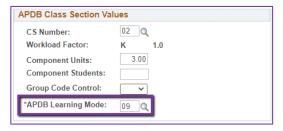

BEFORE MOVING TO THE NEXT STEP: SAVE

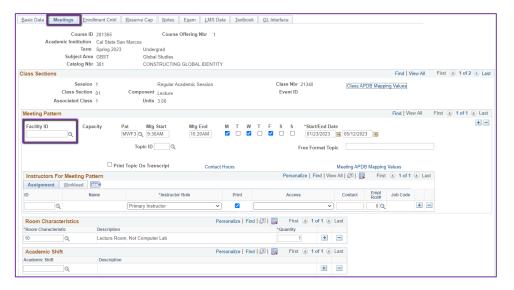

#### **MEETINGS TAB**

# Meeting Pattern (MP):

# ONLY enter Facility ID if any of the following are true:

- Regular Puzzle & the puzzling parameters are met
- Specialized Space owned by the Department
- Department has priority scheduling in the room

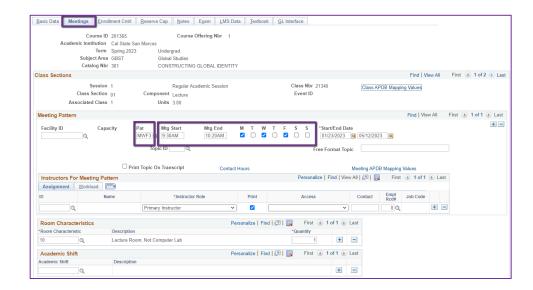

# Meeting Pattern (MP):

Standard Pattern (Pat) is helpful for entering the days and times. Select the Pat for the number of schedule hours, such as MWF3 (Mon, Wed, Friday 3 hours/week).

- Enter the Mtg Start time in Military Time (ex: 1730 instead of 5:30 PM)
- The Mtg End will autopopulate, and the days will automatically be checked off correctly.

The Mtg Start, Mtg End, and Days can also be entered one-by-one.

 Make sure the appropriate days box(es) are checked

Always use Approved Class Meeting Days & Times

BEFORE MOVING TO THE NEXT

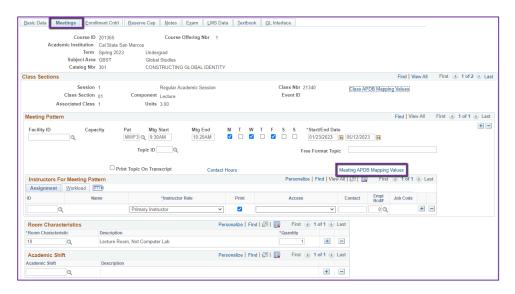

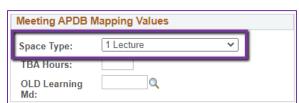

# Meeting APDB Mapping Values:

ONLY edit the Space Type field

# Space Type

- To edit this value, reference the CS Number/Value (from the CLASS APDB Mapping Values link) & page 2 on the PeopleSoft Schedule Build Entry Connections (on the Process Guides Page)
- FYI: EXCEPTION: When class is offered Online, ALWAYS use "3 Non-Capacity"

BEFORE MOVING TO THE NEXT STEP: SAVE

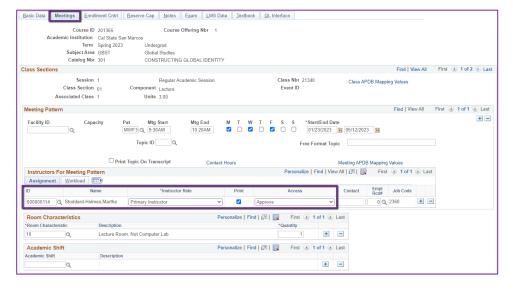

#### **MEETINGS TAB**

# Faculty Assignment:

If you have a faculty ready to assign, input under the Instructors for Meeting Pattern Section

Input ID directly into field or use the Magnifying glass to search for the faculty by name.

# If you cannot find your faculty:

Make sure you spelled name right. Make sure you have the faculty's legal name. Are they new? (If so, fill out New Faculty Form online)

BEFORE MOVING TO THE NEXT STEP: SAVE

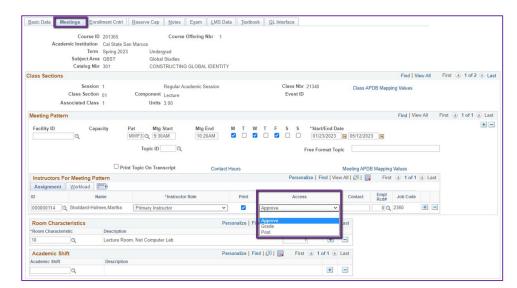

# Faculty Assignment:

# **Access should ONLY be APPROVE**

 In very rare exceptions, Grade can be used. This is only for Teaching Assistants who should not have access to Permission Numbers and Submitting Grades. Know or ask your DC before using this option!

# BEFORE MOVING TO THE NEXT STEP: SAVE

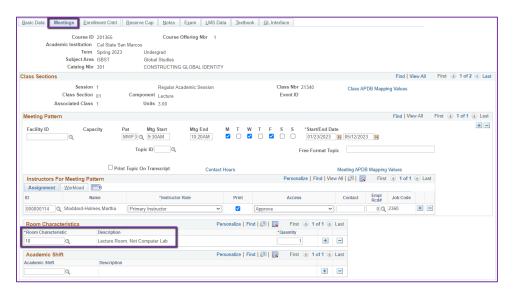

#### **MEETINGS TAB**

#### **Room Characteristics:**

Based on the type of the Room the In-Person portion of the class needs.

Most classes use 10 – Lecture Room, Not Computer Lab.

# **BEFORE MOVING TO THE NEXT**

**TAB: SAVE** 

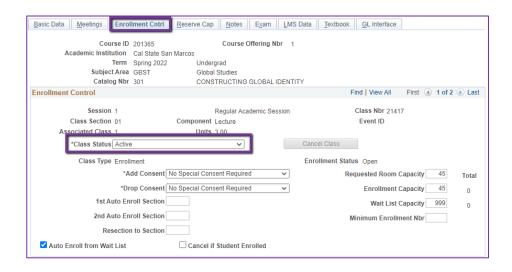

#### **ENROLLMENT CNTRL TAB**

#### Class Status:

Only use ACTIVE or TENTATIVE

- Do NOT use CANCEL during Schedule Build. Classes should be DELETED (on the Basic Data Tab) during the build.
- In Spring, classes will need to be built as Tentative once the Winter Class Schedule is posted.
- If Spring Classes should remain Tentative when Spring is Posted, use the TENT class attribute on the Basic Data Page.

#### **BEFORE MOVING TO THE NEXT**

STEP: SAVE

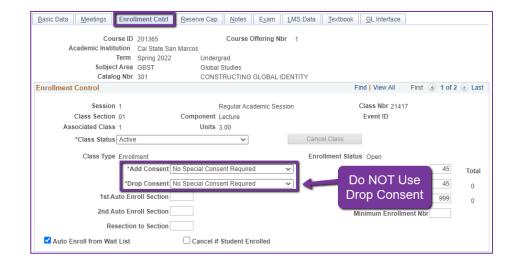

#### **ENROLLMENT CNTRL TAB**

#### Add Consent:

- Instructor/Department
   Consent Required means a student need to contact assigned faculty or the department to obtain a permission number to enroll.
- Instructor or department email must be entered in the class note.

#### **Drop Consent:**

Do NOT use

# **BEFORE MOVING TO THE NEXT**

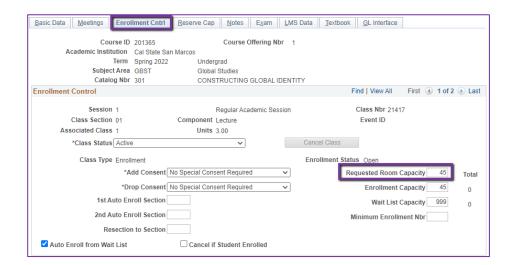

#### **ENROLLMENT CNTRL TAB**

# Requested Room Capacity:

- Should be equal to the Enrollment Capacity.
- This field tells the Optimizer what size classroom is needed.

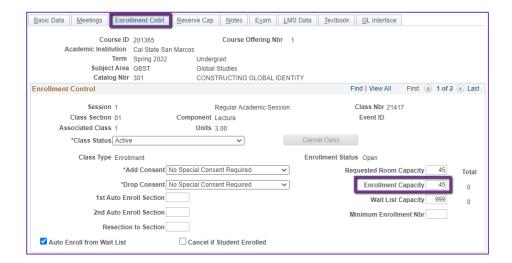

#### **ENROLLMENT CNTRL TAB**

#### **Enrollment Capacity:**

 Number of Students that can enroll in this section

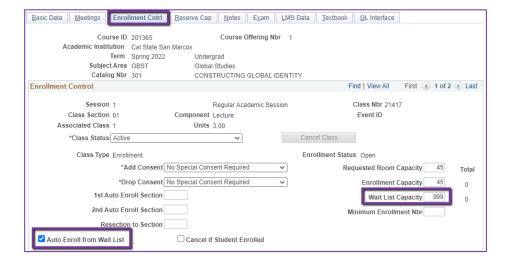

# **ENROLLMENT CNTRL TAB**

#### Wait List Capacity:

 If class needs a Wait List, enter "999" in this field

# Auto enroll from Wait List:

If using the Wait List, this box
 MUST BE checked (as shown)

# **BEFORE MOVING TO THE NEXT**

**TAB: SAVE** 

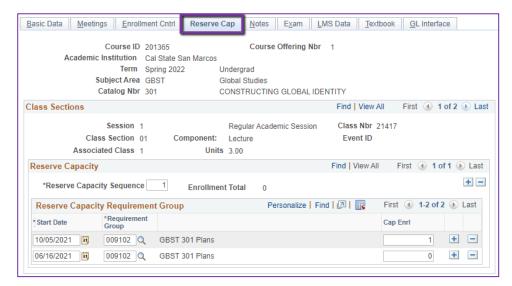

#### **RESERVE CAP TAB**

# Reserve Capacity Requirement Group:

Mainly used for GEM ERGs
 For classes that have both
 General Education and
 Major/Minor Requirements.
 GEM ERGs reserve seats for the majors/minors that need seats in the section.

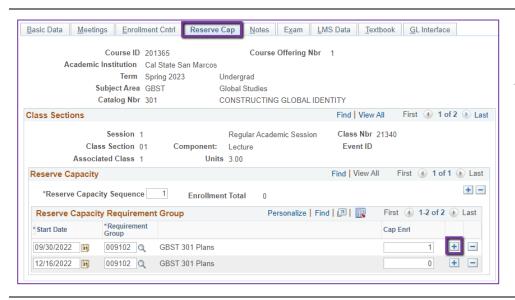

#### **RESERVE CAP TAB**

Add two rows (using the plus "+"button)

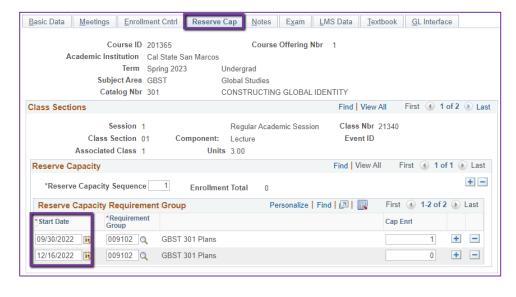

#### **RESERVE CAP TAB**

# Start dates:

1st Row: Today's date

2<sup>nd</sup> Row: Sunset date (check note

for this date)

BEFORE MOVING TO THE NEXT

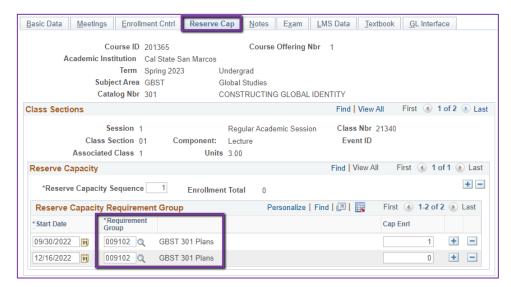

#### **RESERVE CAP TAB**

# Requirement Group:

GEM ERGs can be found with SUBJ & CATALOG NBR & the word "Plans" (example: GBST 301 Plans)

Do NOT use any ERG that has "Requirement" on the end of the description. It is NOT a GEM ERG and should NOT be used.

Both lines should have the same Requirement Group Number.

BEFORE MOVING TO THE NEXT STEP: SAVE

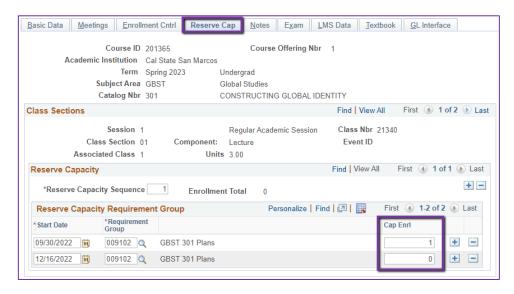

#### **RESERVE CAP TAB**

#### Cap Enrl:

**Row with earliest date**: Should have the number of seats being reserved.

**Row with latest date**: Should always be ZERO (0)

Warning: The rows may change places when you go out & back in. Please make sure when you make changes that you are doing it on the right row!

# **BEFORE MOVING TO THE NEXT**

**TAB: SAVE** 

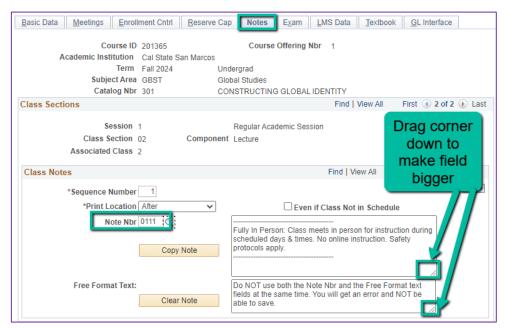

#### **NOTES TAB**

#### Note Nbr:

- 111 In Person
- The Note Nbr text box cannot be edited.

Tip: You can drag the corner of each note field down to make it bigger. Especially helpful for long notes!

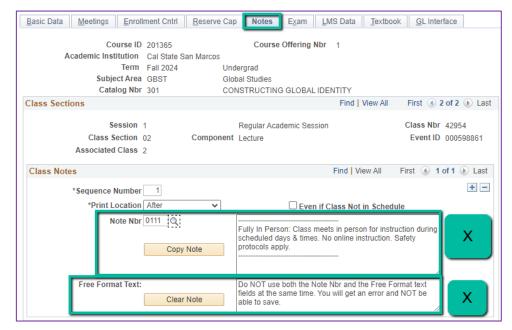

#### **NOTES TAB**

# Do NOT use Note Nbr and Free Format Text Fields in the same Note Group (Sequence Number)

- You will not be able to save if you do this. It will give you an error.
- Use the plus (+) button to add a new note of either type.

Also, use the minus (-) button to remove a note. Do not just delete notes from the text fields.

 You will not be able to save if you do this. It will give you an error.

BEFORE MOVING TO THE NEXT STEP or IF DONE: SAVE!

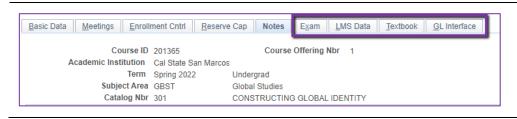

# **IGNORE All Other Tabs**:

Ignore Exam, LMS Data, Textbook, and GL Interface Tabs (if you can see them ignore them, if you can't see them, you're good)